### EFI eXpress アンインストール方法 - Macintosh

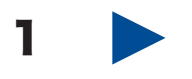

まず「アクション」メニューから「バックアップ」を選択し、任意の場所に「.EBK」ファイルを保存します。 デスクトップ等で構いません。

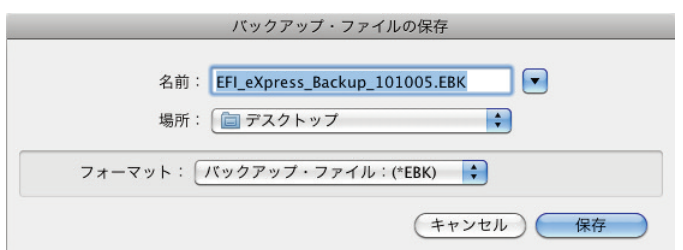

1-2. 次に以下のディレクトリにある「.lic」ファイルをデスクトップ等にコピーします。 HD > ライブラリ > Application Support > EFI > EFI eXpress > Licensing フォルダ ※「.lic」のファイル名はアクティベートされた日付により異なります。

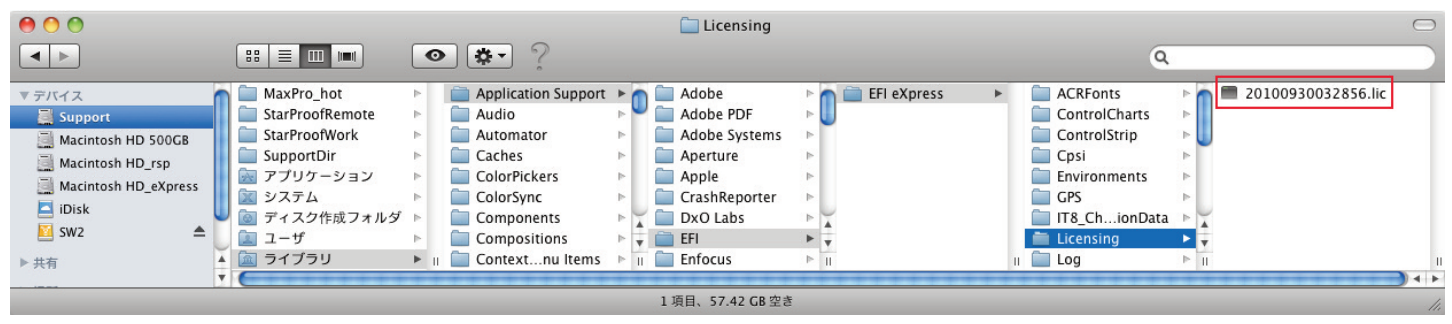

1-3. 次に以下のディレクトリ内にある「EFI Media Profiles」フォルダをデスクトップ等にコピーします。 HD > ライブラリ > Application Support > EFI

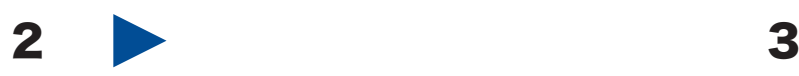

ソフトウェア DVD を PC の DVD ドライブにセットし てください。自動的にインストールメニューが表示され ます。「Install EFI eXpress」のアイコンをダブルクリッ クするとソフトウェアのインストールが開始されます。

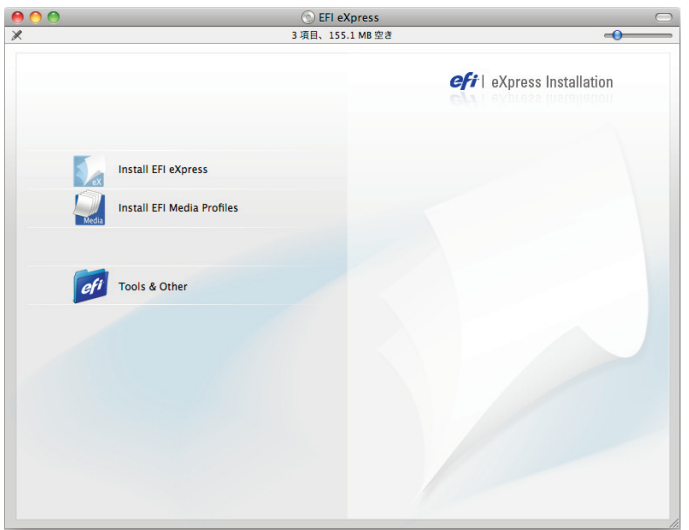

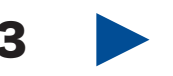

管理者のパスワードを聞いていますので Macintosh の管理者の名前とパスワードを入力します。その後、 ソフトウェア使用許諾契約が表示されます。内容に同 意される場合「同意します」をクリックしてください。 同意されない場合インストレーションは終了します。

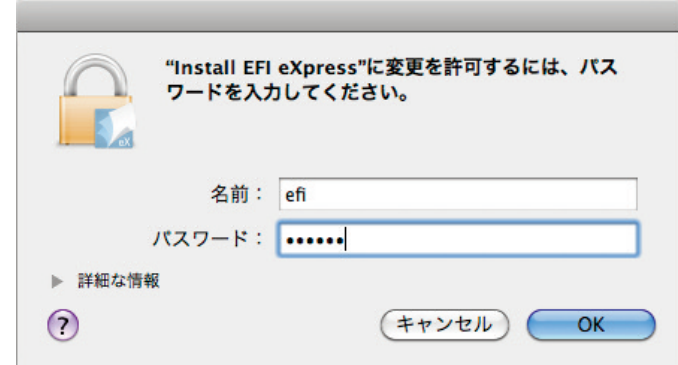

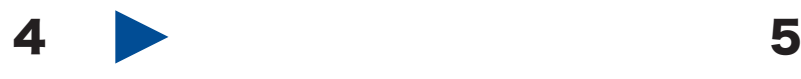

「使用許諾契約」ウィンドウが表示されましたら「続 ける」をクリックした後、「同意します」をクリック します。

次にインストールの種類で「アンインストール」を選 択し「アンインストール」ボタンをクリックします。

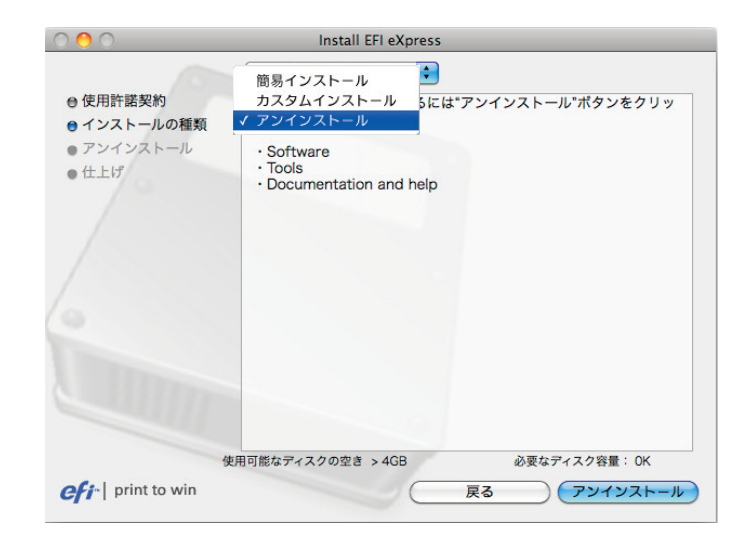

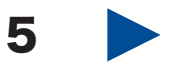

アンインストールが開始される前に下記のような警 告が表示されます。指示通り、実行中のアプリケーシ ョンをすべて終了させてから「続ける」をクリックす るとアンインストールが開始されます。

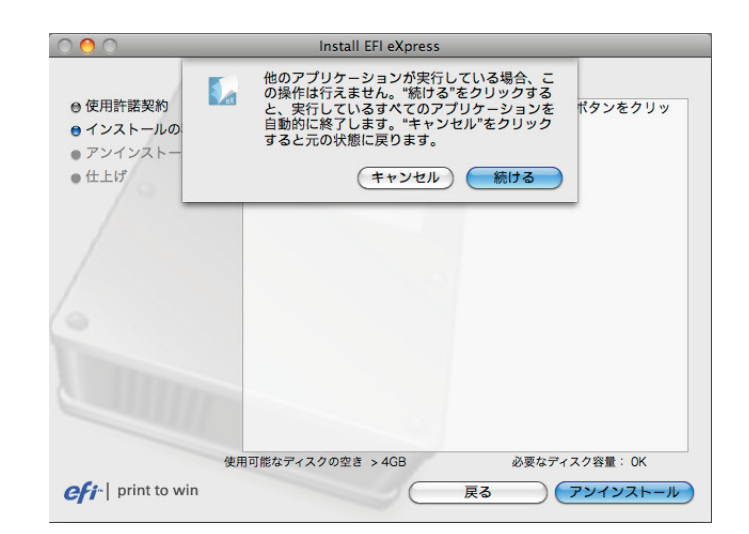

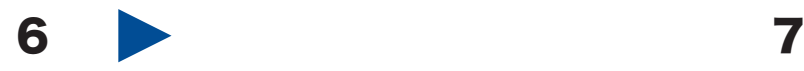

ソフトウェアのアンインストールの最後で下記のよ うなメディア(用紙)プロファイルのインストール画 面が表示されます。「はい」をクリックするとメディ アプロファイルをアンインストールします。

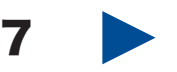

「仕上げ」ウィンドウが表示されましたら、「終了」ボ タンをクリックしアンインストールは完了です。

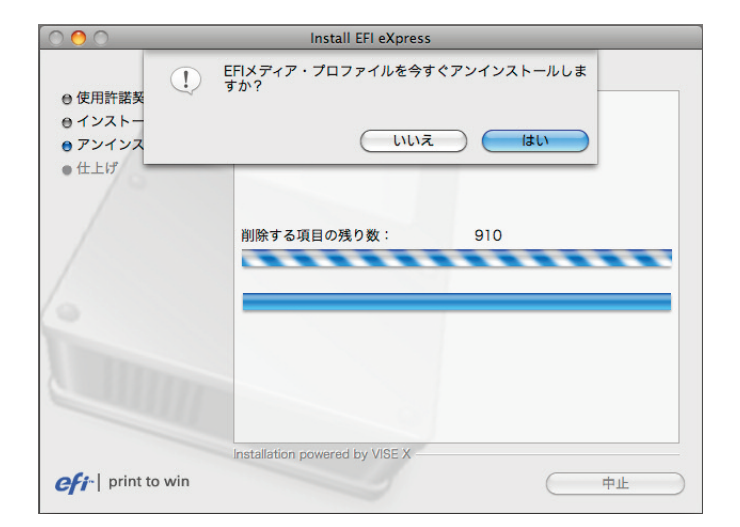

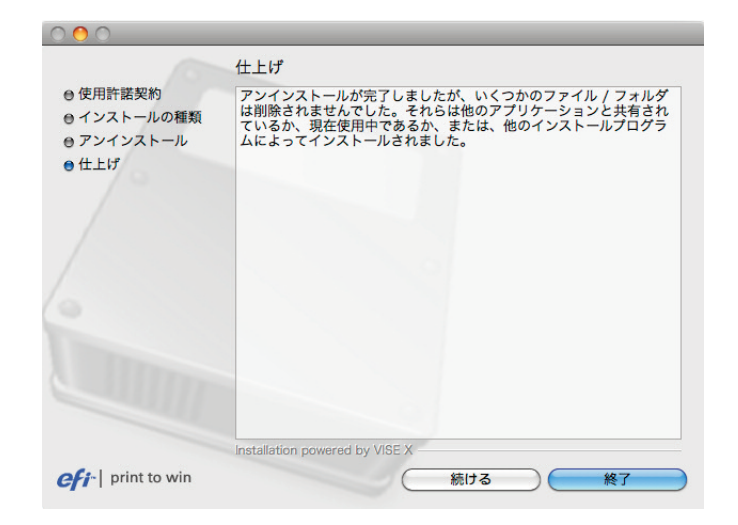

# EFI eXpress 再インストール方法 - Macintosh

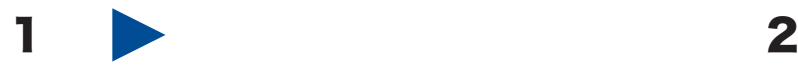

製品に付属の USB ドングルを PC の USB ポートに 接続されていることを確認してください。

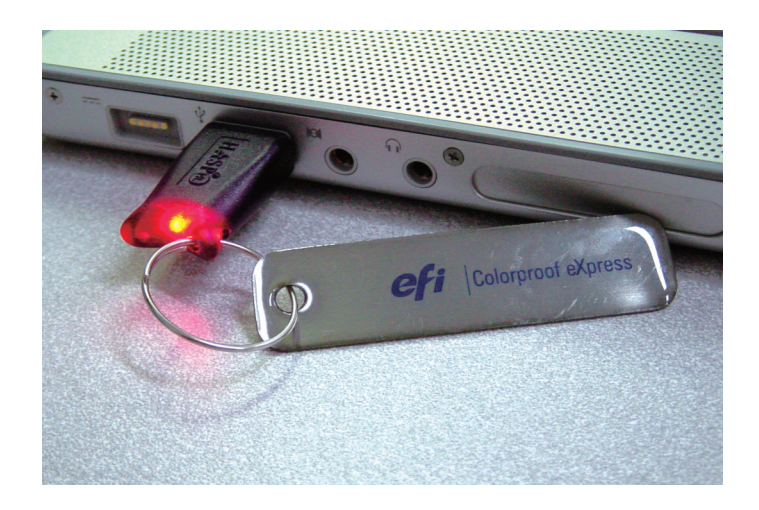

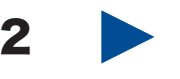

ソフトウェア DVD を PC の DVD ドライブにセッ トしてください。自動的にインストールメニューが 表示されます。「Install EFI eXpress」のアイコンを ダブルクリックするとソフトウェアのインストール が開始されます。

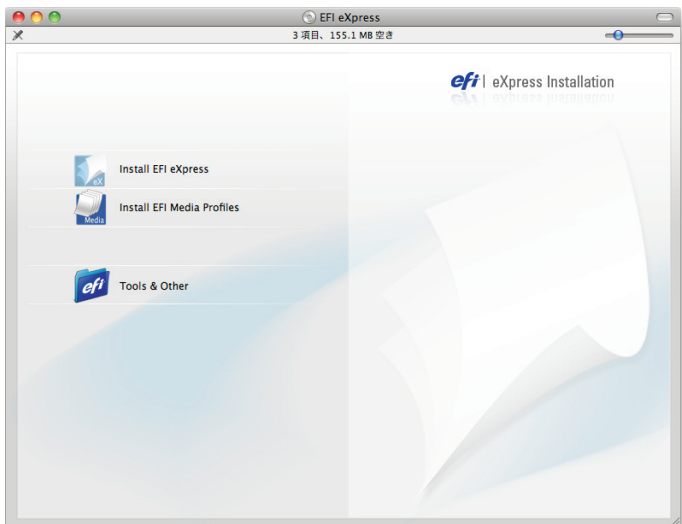

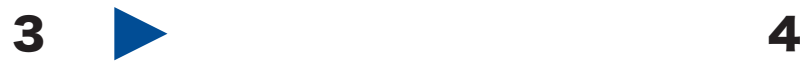

管理者のパスワードを聞いていますので Macintosh の管理者の名前とパスワードを入力します。その後、 ソフトウェア使用許諾契約が表示されます。内容に同 意される場合「同意します」をクリックしてください。 同意されない場合インストレーションは終了します。

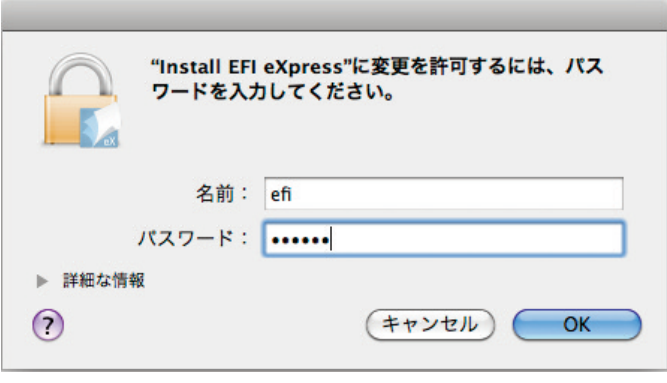

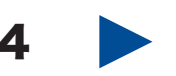

インストールの種類を選択します。「簡易インストー ル」を選択するとすべての言語のドキュメントとヘ ルプがインストールされます。「カスタムインストー ル」を選択して必要な言語のドキュメントのみイン ストールすることをお勧めします。

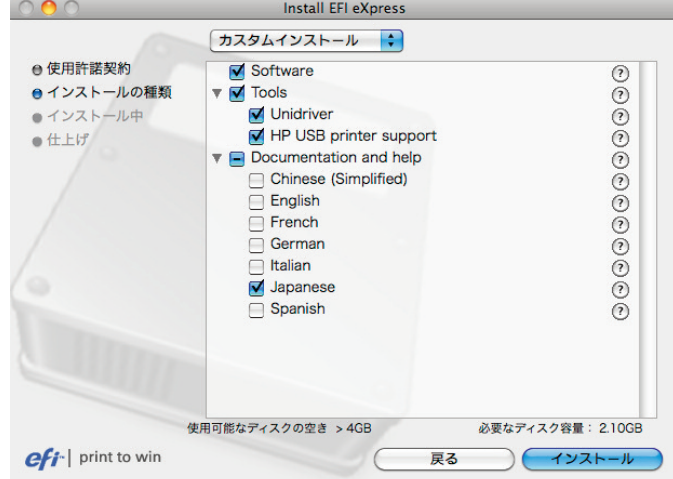

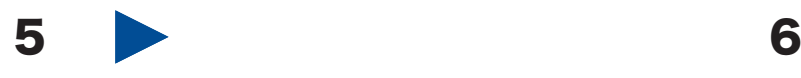

インストールが開始される前に下記のような警告が 表示されます。指示通り、実行中のアプリケーション をすべて終了させてから「続ける」をクリックすると インストールが開始します。

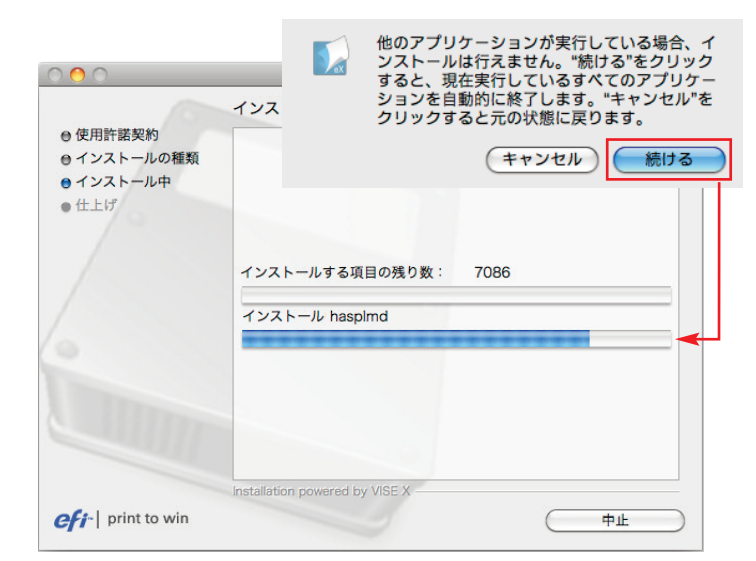

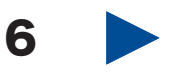

ソフトウェアのインストールが終了すると下記のよ うなメディア(用紙)プロファイルのインストール画 面が表示されます。「OK」をクリックするとメディア プロファイルをインストールするためのインストー ラが起動します。

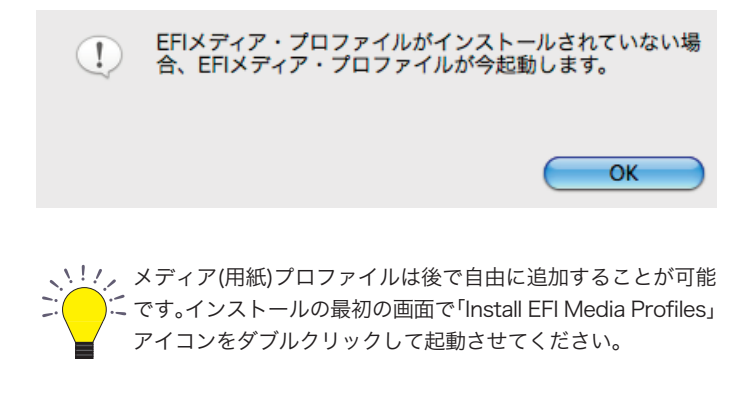

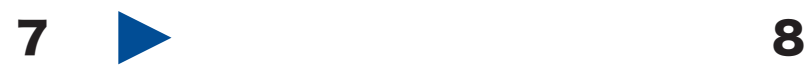

「カスタムインストール」を選択し、接続しているプリ ンタのメーカーと機種にチェックを入れて「インスト ール」をクリックします。セイコーエプソン株式会社 のプリンタは、海外での製品名が表示されますので対 応表を参照して正しい機種名を選択してください。

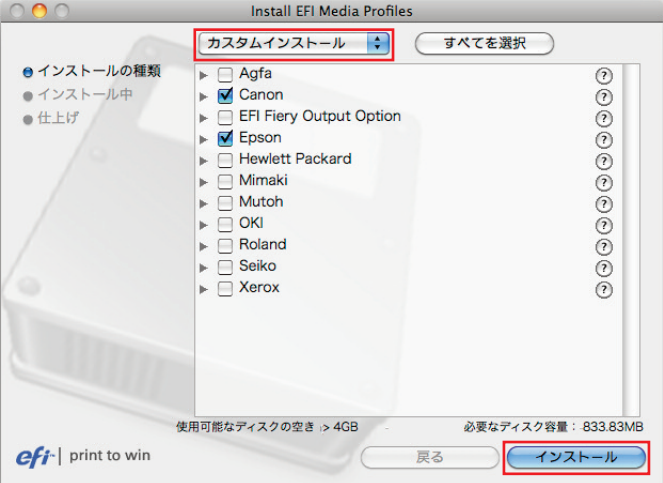

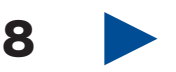

インストールが終了するとドックに EFI eXpress のプ ログラムアイコンが追加されます。クリックして EFI eXpress を起動してください。起動する前に USB ド ングルが接続されていて Machiosh がインターネット に接続されていることを確認してください。

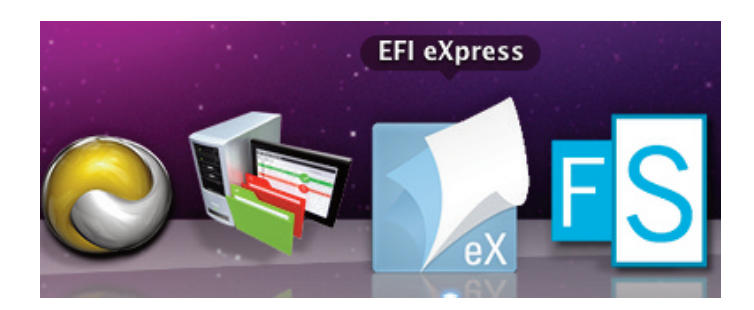

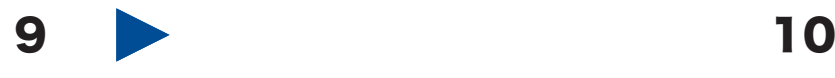

インストールが終了した直後に EFI eXpress を起 動すると「製品の選択」ウィンドウが表示されます。 製品を選択し「続ける」をクリックしてください。 ※「スタートアップ時にこのウィンドウを表示」の チェックは外してください。

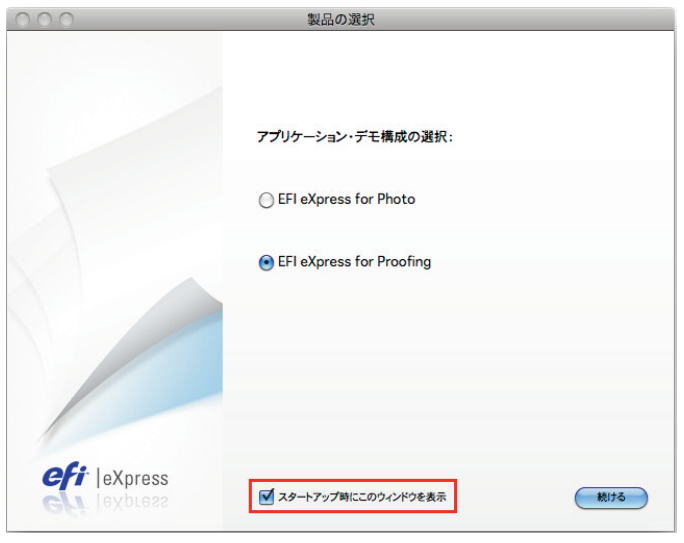

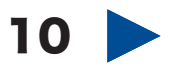

次にソフトウェアの設定を行うための設定アシスタ ントが自動的に起動します。「終了」をクリックして ください。

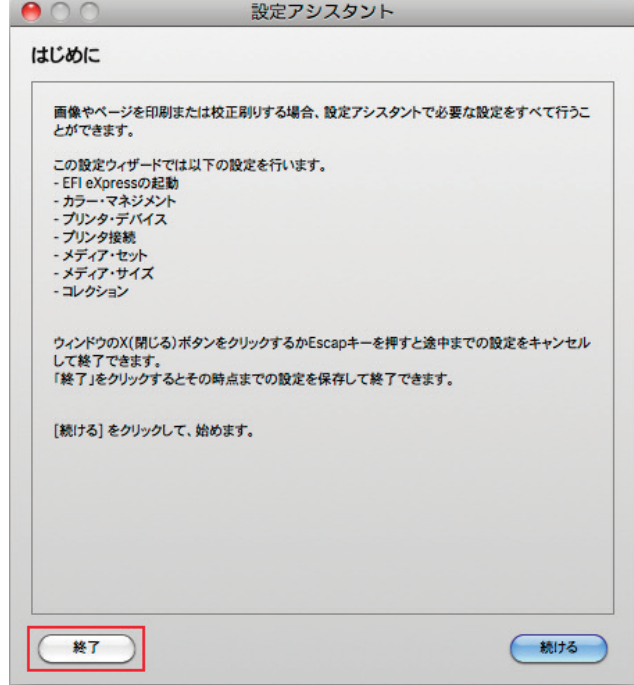

# $\blacksquare$  11  $\blacksquare$  12

ヘルプメニューから「オンライン・アップデート」を 選択し、「ソフトウェア・アップデートをチェック」 をクリックします。

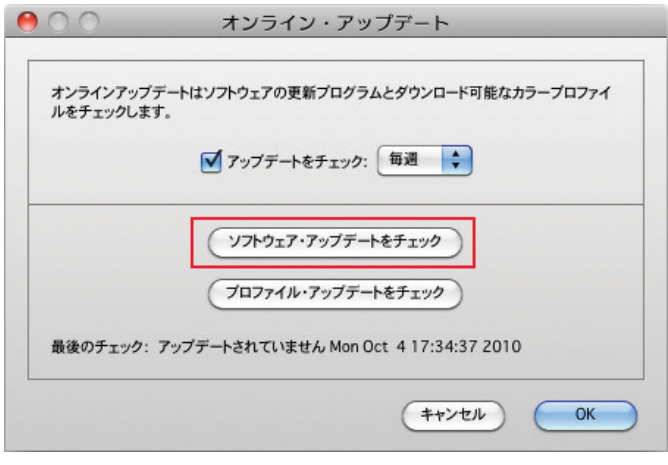

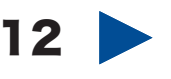

アップデータがある場合、下記のように表示されま す。チェックを入れアップデータをダウンロード後、 適用しアプリケーションを最新の状態にします。

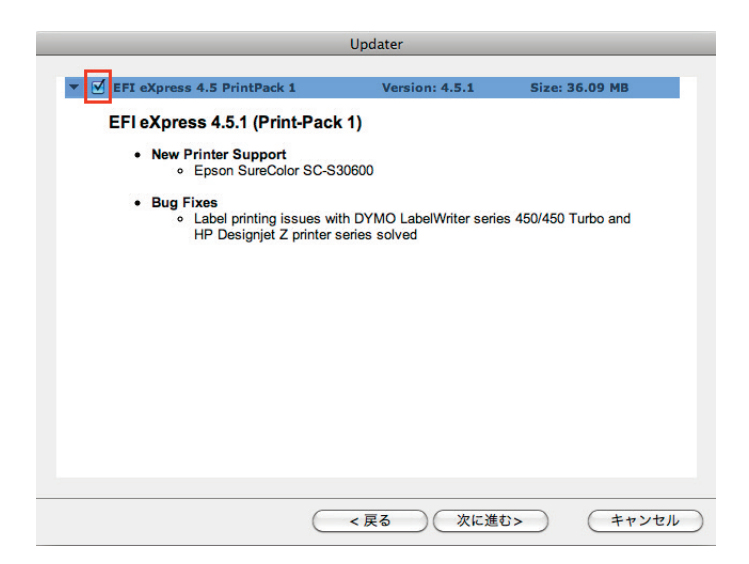

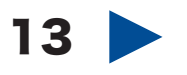

アプリケーションを再起動後「アクション」メニューから「アクティベーション・アシスタント」を選択します。 「起動アシスタント」ウィンドウが表示されましたら「マニュアル」タブを選択し「ライセンスをインストール」 ボタンを選択します。

次に「アンインストール方法 1-2」でデスクトップにコピーした「.lic」ファイルを選択し「開く」ボタンをク リックし最後に「完了」ボタンをクリックしウィンドウを閉じます。

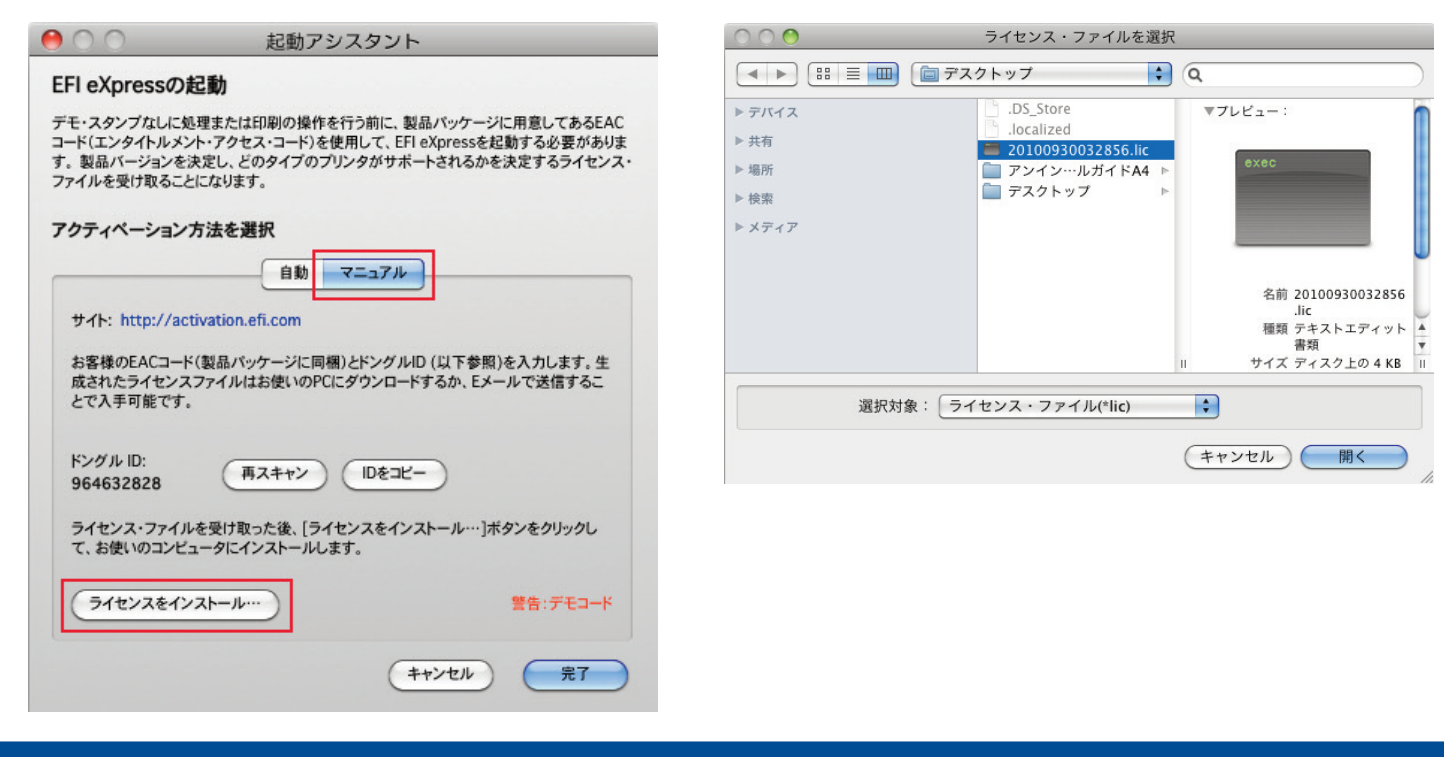

#### 14

アプリケーションを終了します。

次に「アンインストール方法 1-3」でデスクトップに 退避した「EFI Media Profiles」フォルダを以下のディ レクトリに移動します。 ※上書きして問題ありません。

HD > ライブラリ > Application Support > EFI

#### $15$

コピーが終了しましたら、EFI eXpressを起動します。 次に「アクション」メニューから「復元」を選択しま す。「アンインストール方法の(1)」でデスクトップに 保存した「.EBK」ファイルを選択し「開く」ボタンを クリックします。

復元が完了しましたら、アプリケーションを再起動 します。

以上で再インストールは完了です。

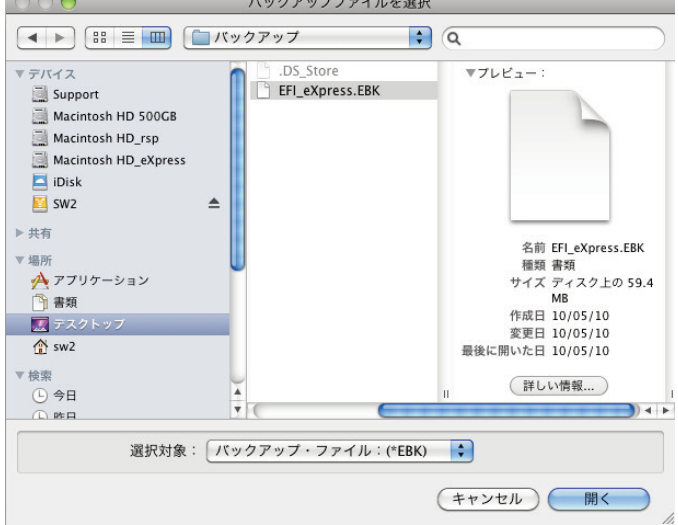